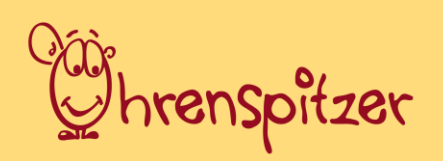

Ein Projekt der

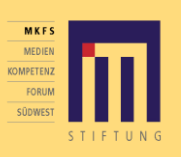

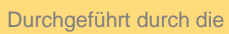

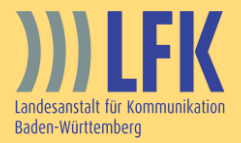

# Audioschnitt mit Audacity - Anleitung

### Inhalt

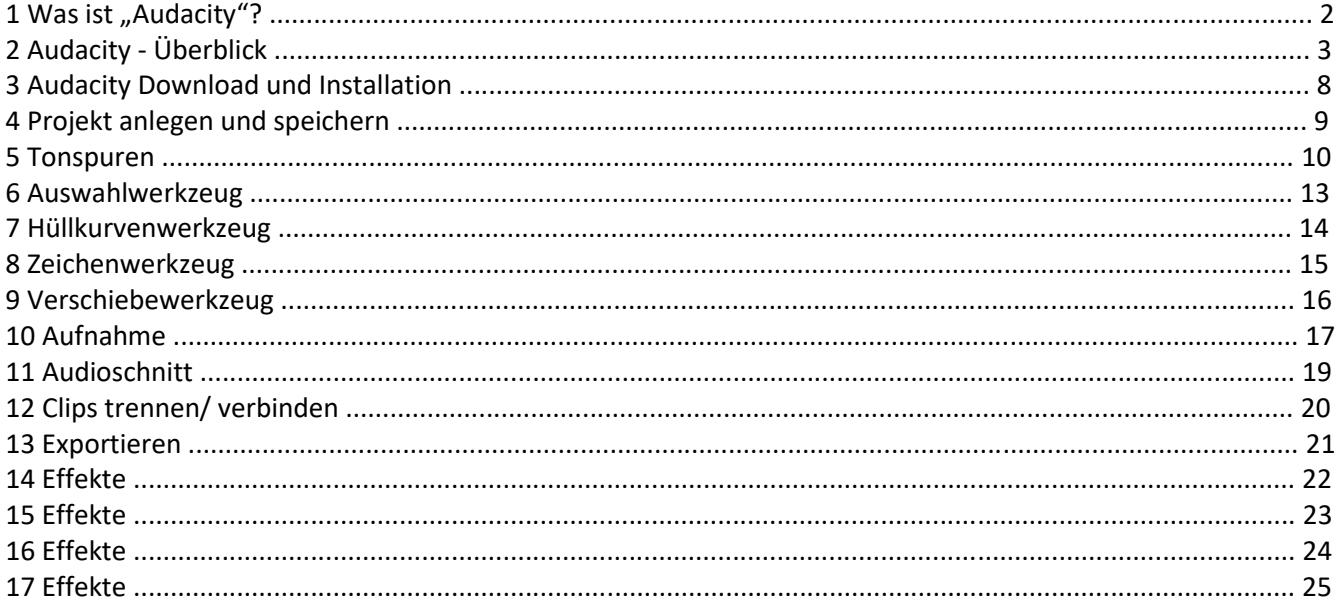

### **1 Was ist "Audacity"?**

1. "Audire" heißt auf Lateinisch "hören". "Audio" bedeutet wörtlich übersetzt: "ich höre". Man könnte das Wort Audio also im übertragenen Sinne übersetzen mit: **Alles, was man hören kann.** 

**2. Audioschnitt** oder **Tonschnitt** kannst du nur dann machen, wenn du etwas Hörbares mit einem Mikrofon oder einem Audiorecorder aufgenommen hast. Tontechniker beherrschen es so gut, dass du gar nicht merkst, dass etwas "hinein- oder weggeschnitten" wurde.

**3.** Du kannst direkt in ein Mikrofon sprechen, das an den Computer angeschlossen werden kann. Wie du siehst wird der Ton so in einen **Computer** eingespielt. Dort wird er in einem **Schnitt-Programm** am Bildschirm bearbeitet - also im Grunde "sichtbar" gemacht.

**4.** Du kannst am Bildschirm die Teile herausschneiden, die du nicht haben willst, indem du sie einfach löschst. Aber auch diese Technik muss man sehr gut beherrschen, damit niemand später den "Schnitt" hört. Dazu brauchst du ein Schnitt-Programm. "Audacity" ist ein kostenloses Audioschnittsystem.

**5.** Wenn du deine Aufnahmen mit einem Aufnahmegerät gemacht hast, muss das Aufnahmegerät danach mit dem Computer verbunden werden, um die Daten zu übertragen. Mit Hilfe des Schnittprogramms kann dein Computer die Tonaufnahmen

"verstehen", also die Daten "einlesen". Man sagt auch, sie können jetzt importiert werden.

**6.** Mit einem Schnitt-Programm kannst du die Tonaufnahmen – Sprache, Musik, Geräusche - jetzt nach Wunsch schneiden, neu zusammensetzen, aber auch wie Fotos bearbeiten und verändern. Und zum Schluss darfst du natürlich das Abspeichern nicht vergessen! Die Benutzeroberfläche hat einen ähnlichen Aufbau wie Word.

**7.** Am Ende kannst du deine fertige Audiodateien in verschiedenen Formaten, u.a. WAV, MP3 und OGG ausgeben, also exportieren.

Quelle: http://www.auditorix.de/technik-box/schneiden-und-mischen/mischen-und- schneiden-ii.html 3

## **2 Audacity - Überblick**

Hier lernst du die Oberfläche von Audacity 2.0 kennen. Diese kann bei älteren Programmversionen leicht abweichen.

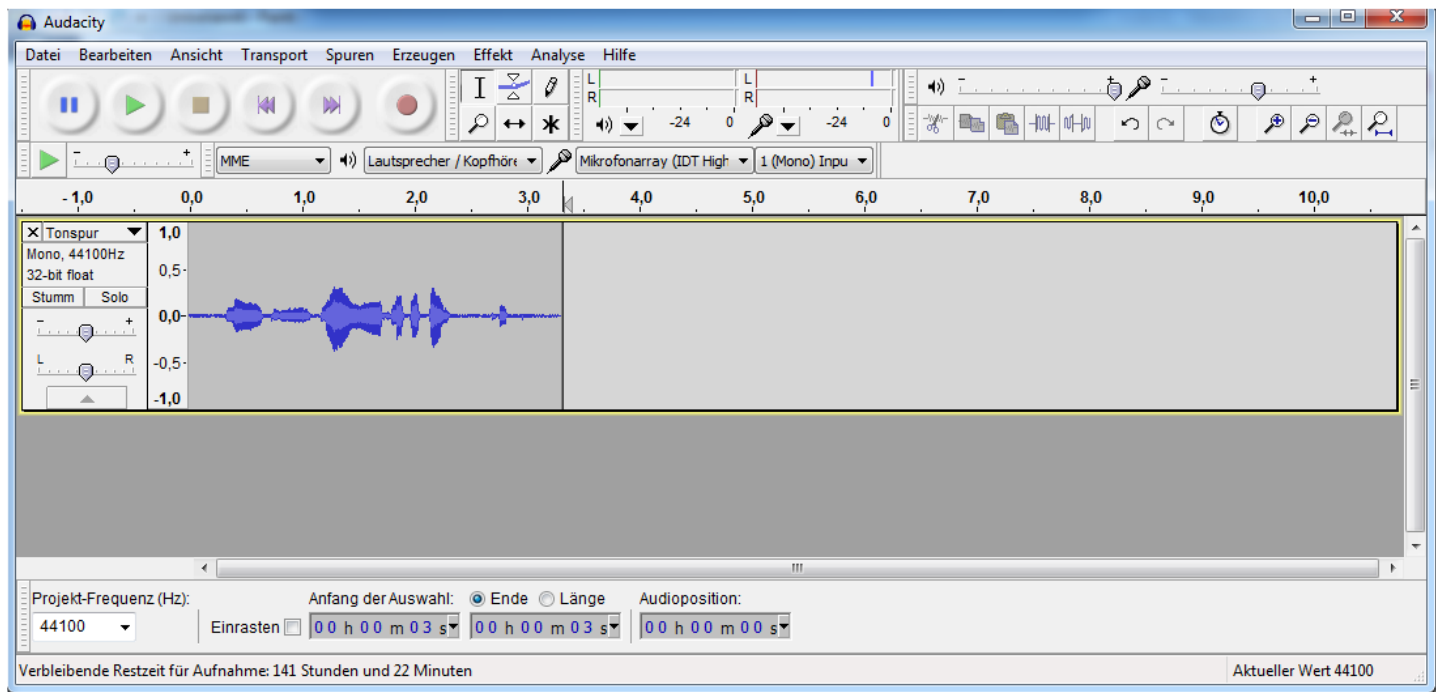

#### **Kontrollwerkzeuge**

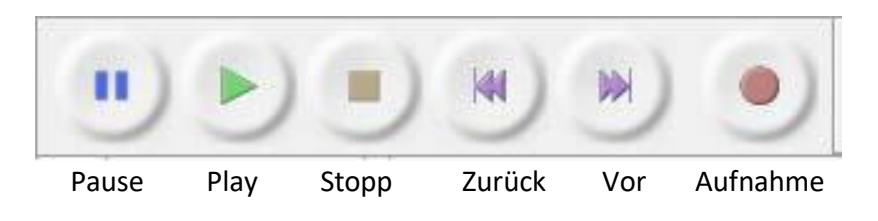

Tipp: Mit dem Drücken der Leertaste kannst du die Aufnahme schnell auf "Pause" oder "Wiedergabe" ("Play") stellen.

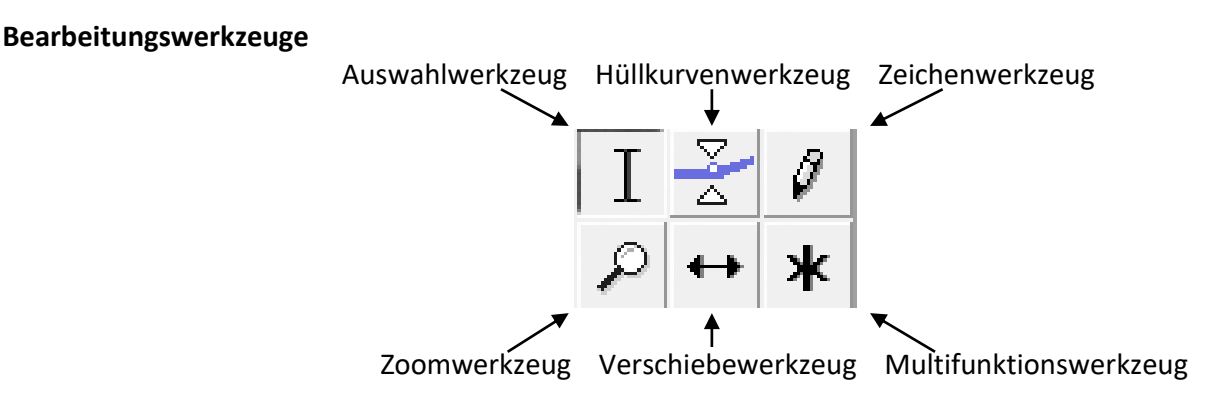

Diese werden später erklärt.

### **Aussteuerungswerkzeuge**

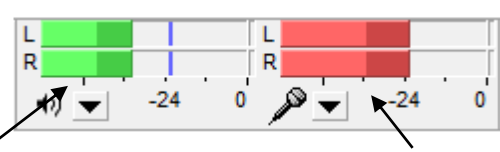

Aussteuerungsanzeige Wiedergabe **Aussteuerungsanzeige Eingang Mikrofon** 

Hier kannst du die Eingangslautstärke des Mikrofons sehen. Diese solltest du so einstellen, dass es nicht in den roten Bereich geht, sonst ist die Aufnahme übersteuert.

### **Lautstärkeregelung**

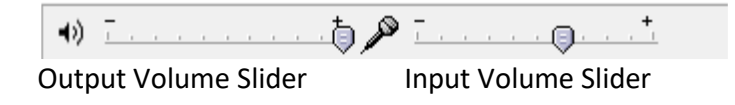

Hier kannst du einstellen wie laut dein Lautsprecher den Ton über die Boxen oder Kopfhörer ausgibt. Am Mikrofonsymbol kannst du einstellen wie sensibel dein Mikrofon aufnimmt. Je näher du den Regler Richtung + schiebst, desto lauter nimmt dein Mikrofon auf.

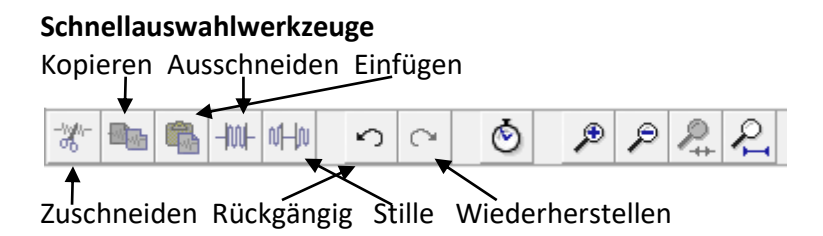

Das Ausschneiden, Kopieren und Einfügen funktioniert ähnlich wie in Word. Das Werkzeug Zuschneiden entfernt den Bereich außerhalb der Auswahl. Das Werkzeug Stille wandelt den ausgewählten Bereich in Stille um.

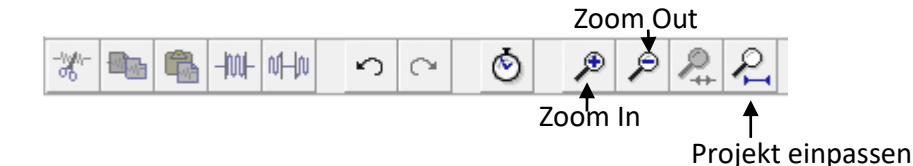

Wenn du die Position zweier oder mehrerer Spuren, auch wenn du etwas am Anfang der Spur veränderst, nicht verschoben haben möchtest, dann betätige das Sync-Lock-Tracks. Es bewirkt, dass ausgewählte Teile von Spuren auch bei Bearbeitung (Verschieben und Einfügen) synchron gehalten werden. Durch die Zoomwerkzeuge kannst du die Ansicht verkleinern und vergrößern, um einen genauen Punkt in der Aufnahme zu finden oder den Überblick zu behalten. Auswahl anpassen ist eine Art Zoomwerkzeug. Es passt deine markierte Stelle auf die Fenstergröße an. Das Werkzeug Projekt einpassen passt dein ganzes Projekt an die Fenstergröße an. Damit bekommst du einen Überblick über deine gesamte Aufnahme.

Wiedergabegeschwindigkeit Audio Host Gerät für Wiedergabe

#### **Mixerwerkzeuge**

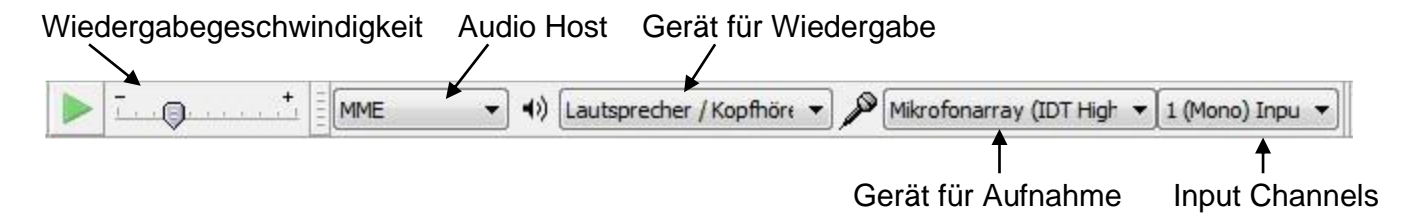

Am ersten Regler neben dem Startknopf kannst du die Wiedergabegeschwindigkeit ändern. Der Audio Host ist eine Verbindung zwischen deinem Soundkartentreiber und Audacity. Du brauchst ihn nicht weiter beachten. Achte darauf, dass beim Gerät für Aufnahme das richtige Mikrofon eingestellt ist. Falls die Aufnahme dennoch nicht funktioniert musst du die Einstellungen in deinem Betriebssystem unter "Systemsteuerung" ändern. Beim Input Channel sollte normalerweise *mono* eingestellt sein. 6

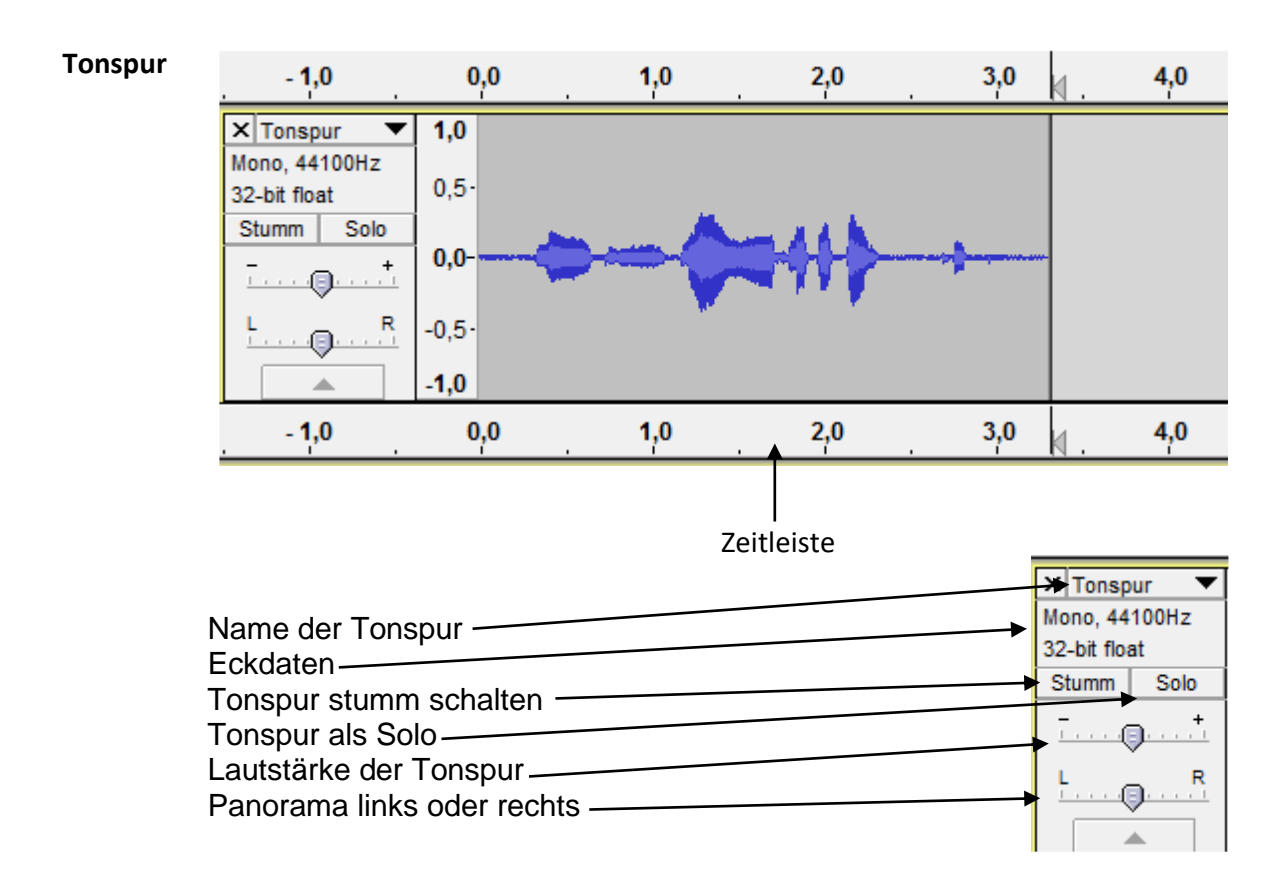

Wenn du die Tonspur als Solo anklickst hörst du nur diese eine Spur. Die anderen bleiben stumm.

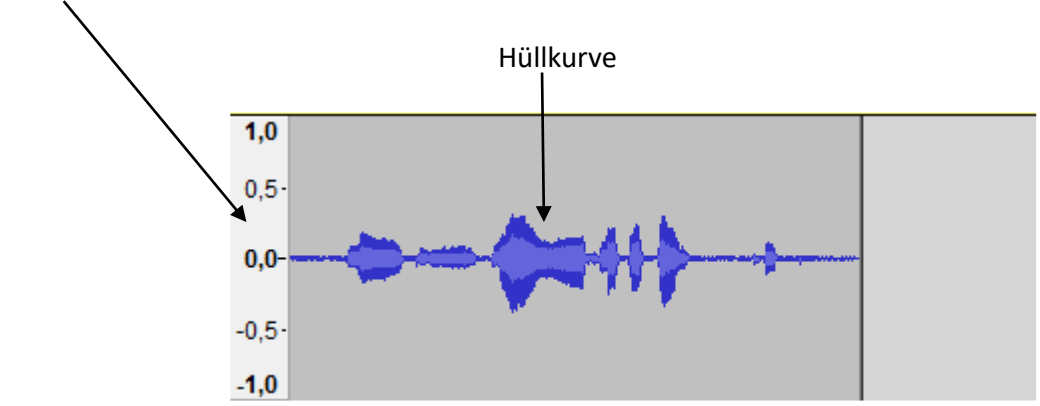

y-Achse zur Angabe der maximalen Auslenkung der Amplitude

Die Auslenkung der Hüllkurve zeigt dir die Lautstärke deiner Aufnahme an. Je größer die Hüllkurve, umso lauter ist die Aufnahme. Falls es zu leise ist, solltest du die Aufnahme möglichst wiederholen. Denn beim Verstärken in Audacity werden auch die Störgeräusche lauter.

#### **Status -leiste**

Du findest hier die Werkzeuginfos. Manchmal kann es hilfreich sein, wenn du den Hacken bei Einrasten setzt. Es hat die gleiche Funktion wie das Werkzeug Sync-Lock-Tracks. 8

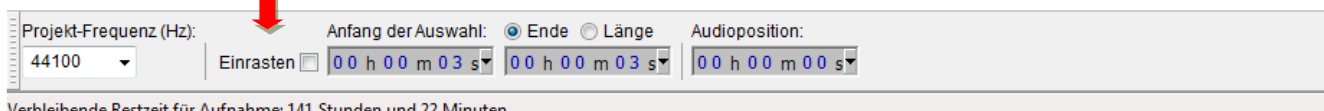

Verbleibende Restzeit für Aufnahme: 141 Stunden und 22 Minuten

## **3 Audacity Download und Installation**

Dowloadlink: <http://audacity.sourceforge.net/>

1. Wähle die für dein Betriebssystem (Windows, Mac, Linux) geeignete Installationsdatei aus.

- 2. Datei speichern
- 3. Öffne die Installationsdatei
- 4. Folge den Anweisungen des
- Installationsprogramms.

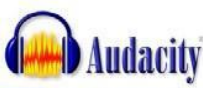

### Home | Uber | Download | Hilfe | Kontakt: | Unterstützen Sie uns | Spenden |

#### Audacity® ist freie, plattformunabhängige Open-Source-Software für die Aufnahme und

#### Bearbeitung von Audio.

Download Audacity 2.0 Weitere Audacity-Downloads Windows All Audacity Downloads

Audacity gibt es für Windows®, Mac®, GNU/Linux® sowie andere Betriebssysteme. Mehr... Schauen Sie auch in unser Wiki und in das Forum

Die aktuelle Audacity-Version ist 2.0 Sie ersetzt alle früheren Versionen. Sie ist abgeleitet aus der Version 1.3.14, ist jetzt aber keine Beta-Version mehr und hat deutliche Vorteile gegenüber der Version 1.2.6. Schauen Sie auf Neue Features, um weitere Informationen zu erhalten.

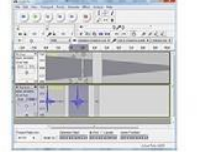

#### 13 März 2012: Audacity 2.0 veröffentlicht

Das Audacity Team freut sich sehr, die Version Audacity 2.0 für Windows, Mac, GNU/Linux sowie Betriebssysteme anzubieten Audacity 2.0 ersetzt alle früheren Versionen. Es geht aus der Version 1.3.14 hervor, ist aber keine Beta-Version mehr und hat sehr<br>deutliche Vorteile gegenüber der Version 1.2.6. Auf den Seiten Neue Features sowie Release

Liste der Neuigkeiten ...

Aktueller We

### **4 Projekt anlegen und speichern**

- 1. Klicke auf *Datei*
- 2. Klicke auf *Projekt speichern unter …*
- 3. Lege einen neuen Ordner an
- 4. Gebe den Dateiname
- 5. Klicke auf *Speichern*

Hinweis: In Audacity werden gleich mehrere Dateien gespeichert:

- Die Audacity-Projekt-Datei .aup

Diese kannst du nur mit dem Programm Audacity öffnen.

- Die im Projekt enthaltenen Audiodateien

- Um die Audiodatei auf einem Player abspielen zu können, musst du diese exportieren. Wie das geht, erkläre ich dir im Dokument "Exportieren".

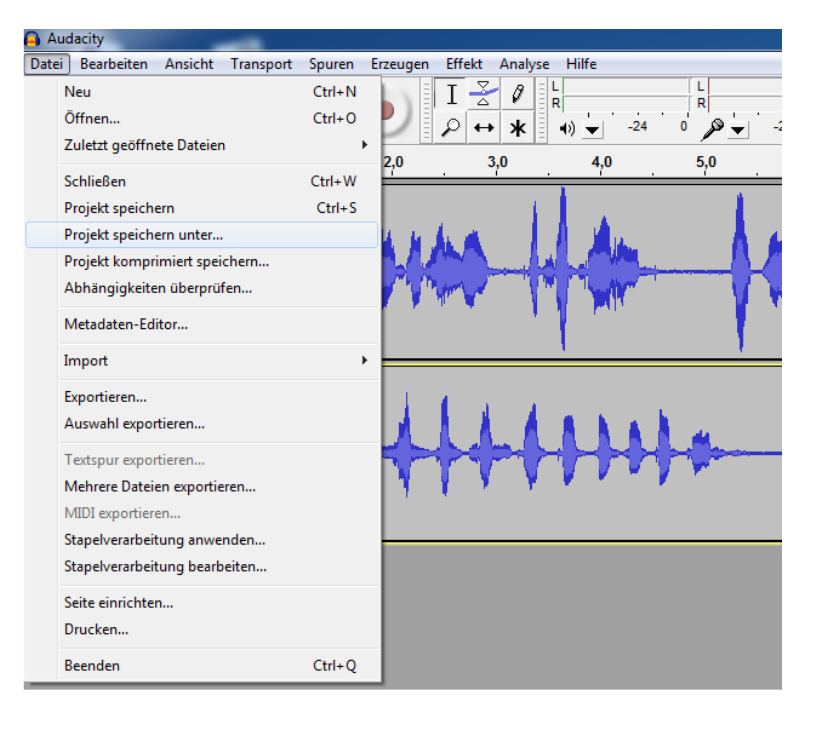

### **5 Tonspuren**

*Tonspuren anlegen* 

1. Klicke mit dem Cursor auf das Ende der bestehenden Tonspur.

2. Wenn du jetzt auf Aufnahme klickst öffnet sich eine neue Tonspur.

Hinweis: In Audacity solltest du für Geräusche und Stimme getrennte Tonspuren anlegen.

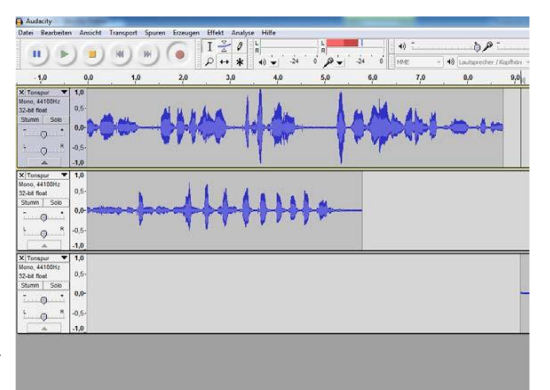

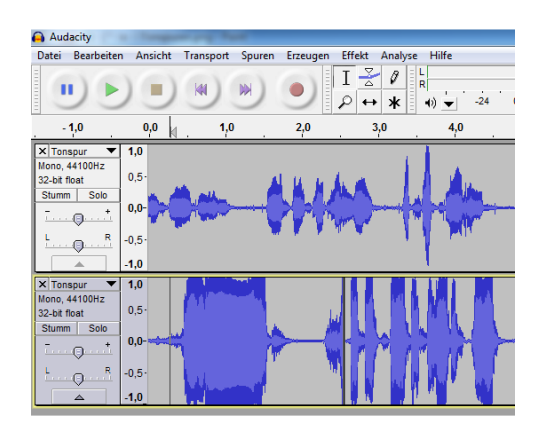

### **Lautstärke**

1. Du siehst die Lautstärke der Tonspur am Ausschlag der Hüllkurve.

2. Ist die Aufnahme zu laut sind die Wellen oben und unten abgeschnitten und es entsteht ein Kratzen.

3. Um das Kratzen zu vermeiden musst du das Mikrofon weniger empfindlich einstellen. Stelle dazu deinen Input Volume Slider (Mikrofoneingang) niedriger ein.

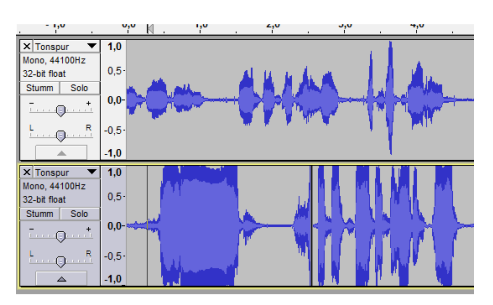

### *Tonspuren*

- 1. Die Tonspuren werden von links nach rechts abgespielt.
- 2. Alles was übereinander liegt wird gleichzeitig abgespielt.
- 3. Wenn du eine Spur nicht hören willst kannst du sie *Stumm* schalten.
- 4. Wenn du nur eine Spur anhören möchtest kannst du auf *Solo* klicken.

Hinweis: Du siehst die Lautstärke der Tonspur am Ausschlag der Hüllkurve.

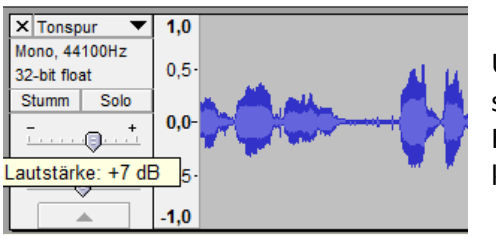

#### *Tonspuren in der Lautstärke anpassen*

Um die Lautstärke der einzelnen Spuren anzupassen, kannst du den Lautstärkeregler einstellen.

Hinweis: Du solltest die einzelnen Spuren in der Lautstärke in der Lautstärke anpassen.

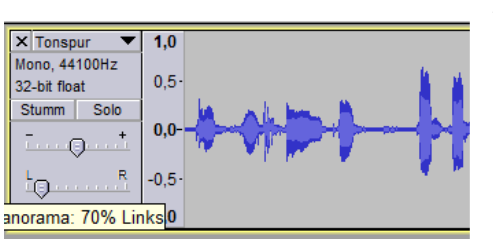

#### *Panoramaregler*

Mit dem Panoramaregler

Hinweis: Damit kannst du das Signal mehr auf die linke Seite oder auf die rechte legen.

### *Tonspur benennen*

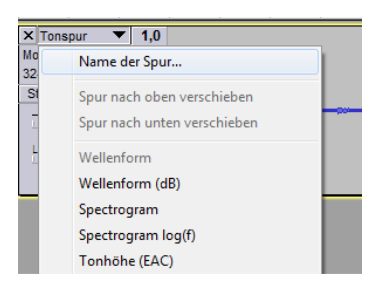

Du kannst die Spuren benennen. Hinweis: Wenn du viele Tonspuren hast ist es sinnvoll diese zu benennen, damit du den Überblick behältst.

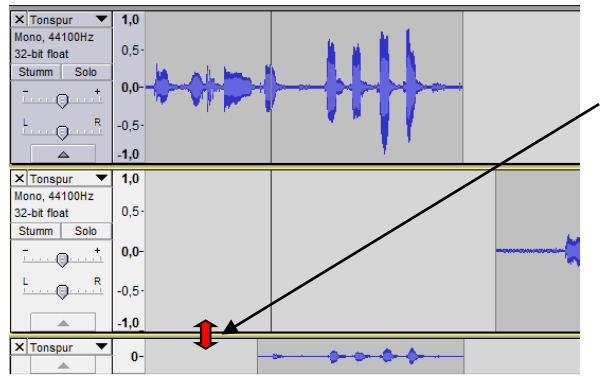

#### *Tonspurhöhe verändern*

Wenn du auf den Rand der Tonspur klickst, kannst du die Höhe verändern. Es ändert sich dabei nur die Höhe der Ansicht, die Tonspur selbst bleibt dabei unverändert.

Hinweis: Wenn du viele Tonspuren hast ist es sinnvoll diese zu verkleinern.

#### *Neue Tonspur erzeugen*

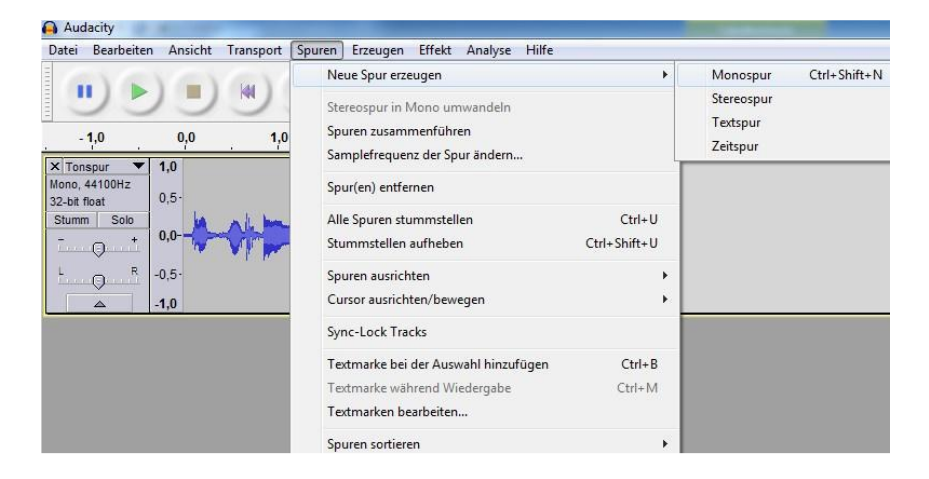

#### 1. Klicke auf *Spuren*

#### 2. *Neue Spur erzeugen*

Hinweis: Beim Importieren einer Datei wird die Datei automatisch als neue Spur eingefügt. Beim Klicken der Aufnahmetaste, erzeugt Audacity automatisch eine neue Tonspur.

### **6 Auswahlwerkzeug**

*Um eine Stelle zu markieren* 

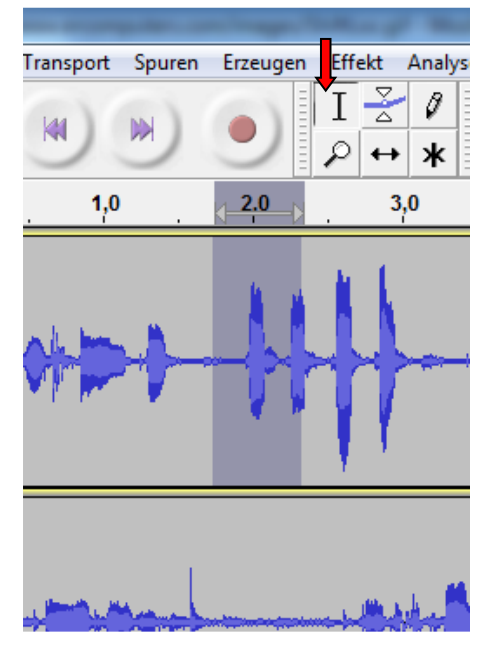

- 1. Wichtigstes Werkzeug zum Festlegen der
- Startstelle für die Wiedergabe
- Startstelle für die Aufnahme
- Stelle welche du bearbeiten möchtest
- 2. Wähle das Auswahlwerkzeug aus
- 3. Markiere bei gedrückter Maustaste die gewünschte Stelle.

4. Du kannst auch mehrere Spuren markieren, indem du auf die gewünschte Spur gehst und mit der Shifttaste (Umschalttaste)  $\hat{U}$ die Markierung aufziehst.

Hinweis: Um bestimmte Stellen bearbeiten zu können, muss diese erst ausgewählt werden, ansonsten ist alles ausgewählt.

### **7 Hüllkurvenwerkzeug**

*Um die Lautstärke an einer einzelnen Stelle zu verändern.* 

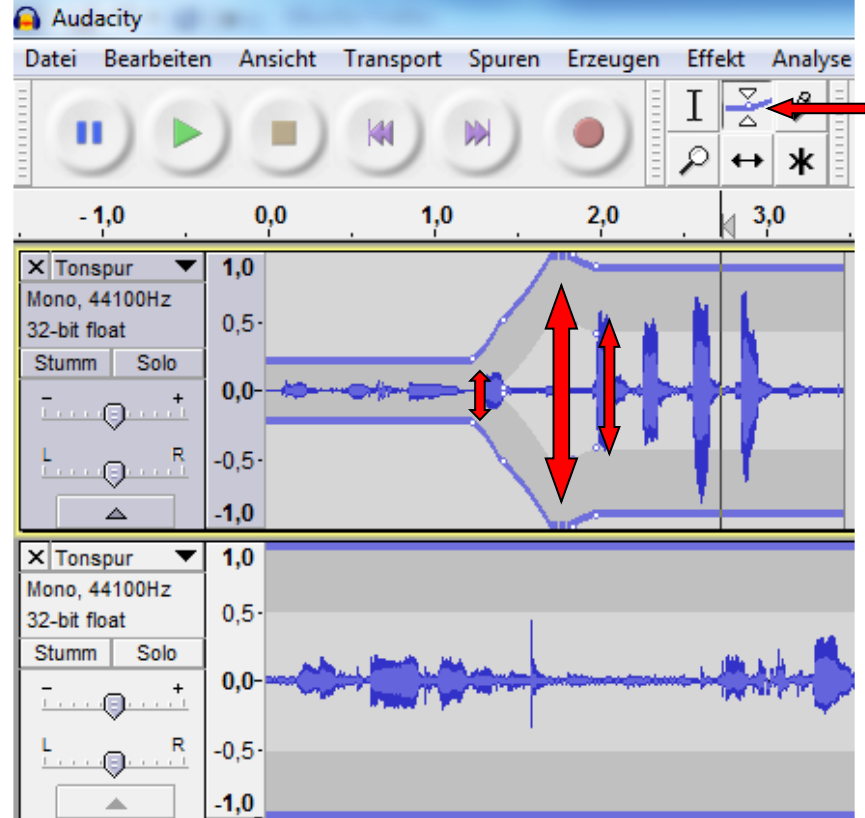

- 1. Mit dem Werkzeug kannst du das Signal lauter oder leiser machen.
- 2. Wähle das Hüllkurvenwerkzeug aus.
- 3. Setze ein paar Punkte an der zu bearbeitenden Stelle.
- 4. Verändere durch das Ziehen an den Punkten die Lautstärke.

### **8 Zeichenwerkzeug**

*Um Knackser oder andere Störgeräusche zu entfernen.* 

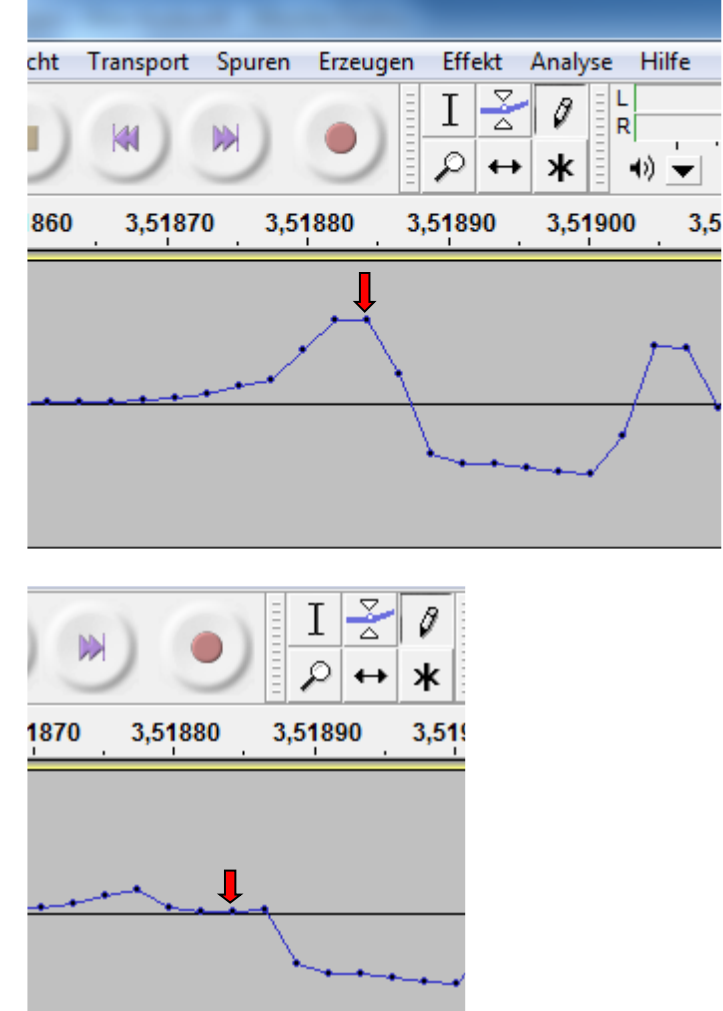

1. Zunächst musst du mit dem Zoomwerkzeug die Ansicht soweit vergrößern, dass du die Samples, die durch Punkte dargestellt sind, siehst.

2. Wähle dann das

Zeichenwerkzeug aus.

3. Wenn du jetzt über die Punkte fährst, kannst du z.B. Knackser, die einen großen Ausschlag haben, wegzeichnen und dadurch entfernen.

### **9 Verschiebewerkzeug**

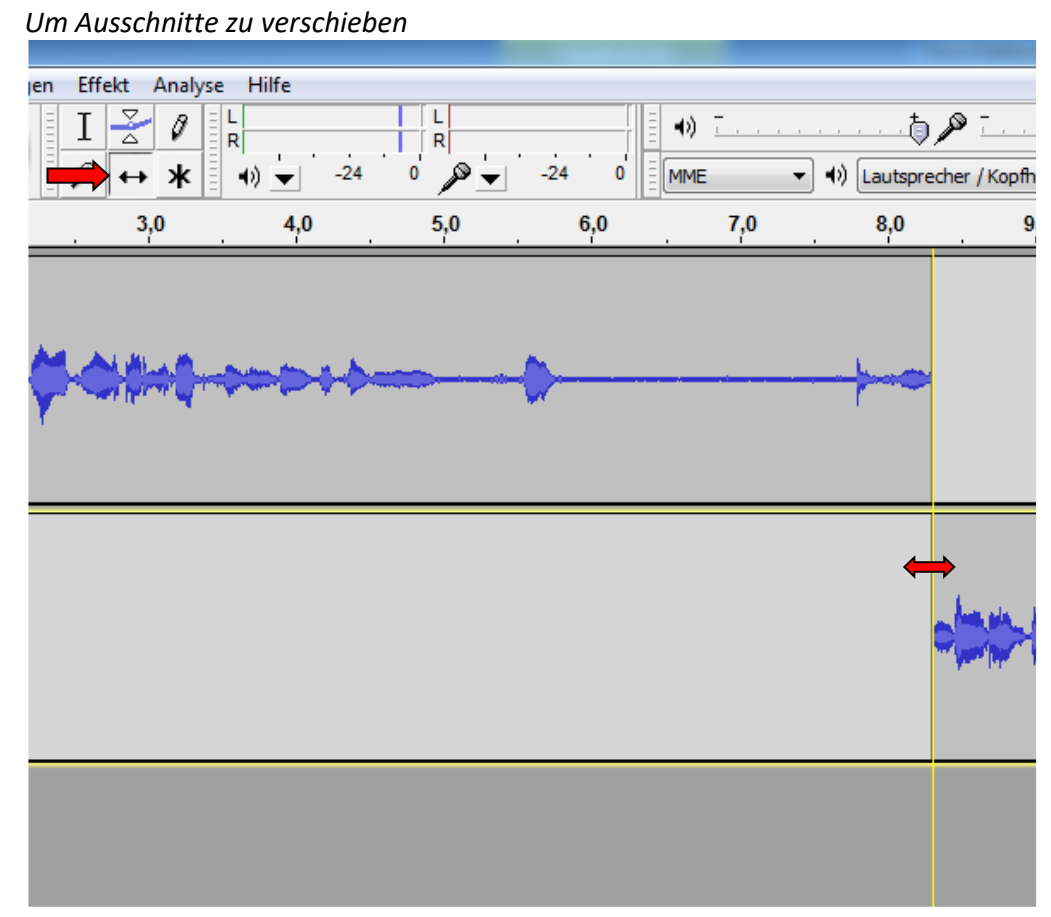

- 1. Wähle das Verschiebewerkzeug aus.
- 2. Jetzt kannst du den Abschnitt nach links oder nach rechts verschieben.
- 3. Du kannst die Abschnitte auch auf andere Spuren schieben.

Hinweis: Achte darauf, dass du ein Monosignal nicht auf eine Stereospur ziehst und umgekehrt.

### **10 Aufnahme**

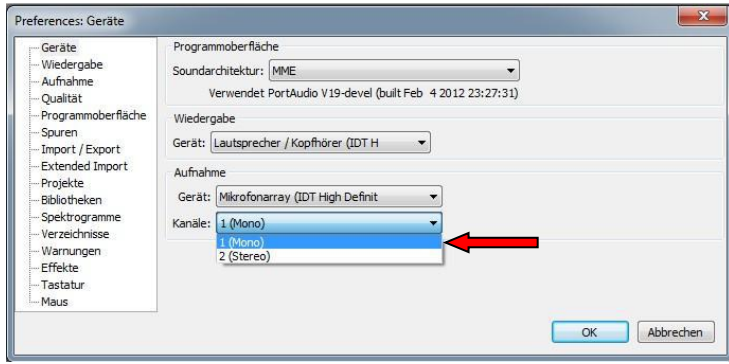

#### *Einstellungen*

1. Stelle zunächst ein, ob du ein Mono- oder ein Stereosignal aufnehmen willst.

In der Regel reicht ein Monosignal.

- 2. *Bearbeiten*
- 3. *Einstellungen*
- 4. Kanäle: *1 (Mono)* auswählen

Hinweis: Stereoaufnahme ist nur sinnvoll, wenn das Mikrofon dazu fähig ist, bzw. wenn zwei Mikrofone aufnehmen.

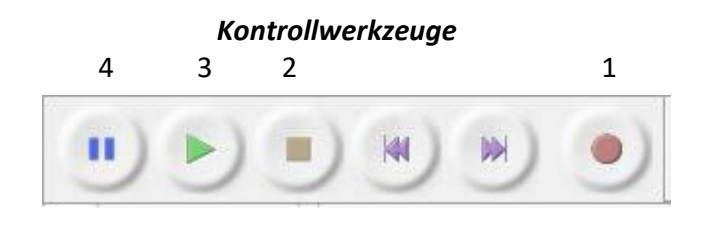

- 1. Start der Aufnahme
- 2. Stoppen der Aufnahme
- 3. Abspielen der Aufnahme

4. Mit Klick auf Pause und erneuter Aufnahme wird die Aufnahme in der gleichen Spur fortgesetzt

Hinweis: Starten und Stoppen der Aufnahme ist auch mit der Leertaste möglich.

#### *Aussteuerungswerkzeuge*

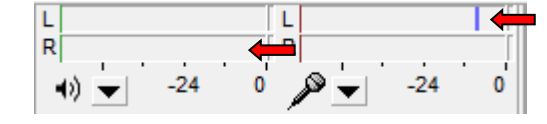

Hier kannst du die Lautstärke deiner Aufnahme überprüfen.

Hinweis: Die Anzeige darf nicht zu weit in den rechten Bereich reichen, sonst wäre die Aufnahme übersteuert.

*Aufnahme- und Wiedergabelautstärke*

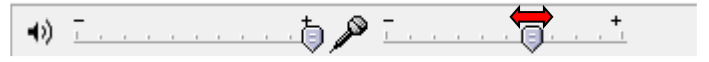

Probiere solange an den Reglern der Aufnahmelautstärke bis du die richtige Lautstärke gefunden hast. Hinweis: Beachte dabei die Anzeige des Aussteuerungswerkzeugs.

#### *Aufnahme*

Mit dem Auswahlwerkzeug bestimmst du den Start der Aufnahme.

Hinweis: Vergleiche mit dem Aussteuerungswerkzeug.

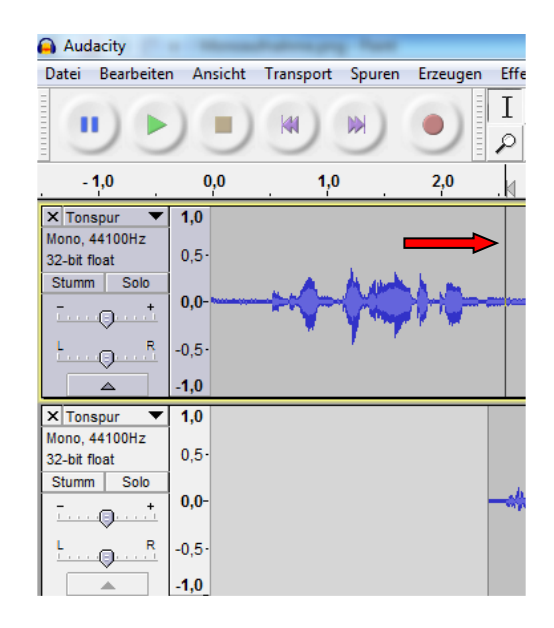

### *Einstellungen*

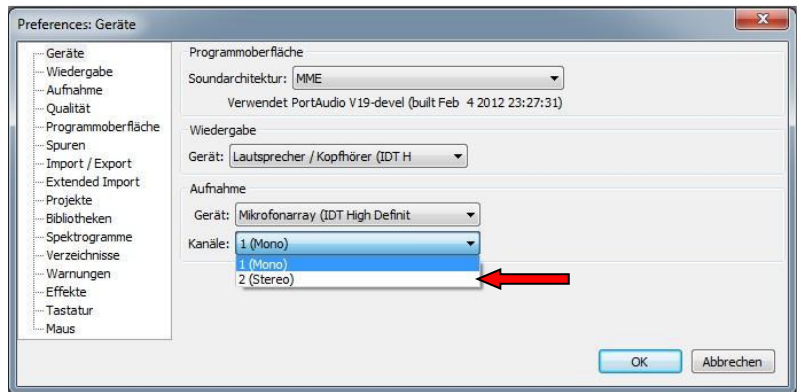

1. Wenn du mit zwei Mikrofonen gleichzeitig aufnehmen, mit einen mp3-Player oder CD-Player an den Computer angeschlossen hast, musst du in den Einstellungen Stereo wählen.

- 2. *Bearbeiten*
- 3. *Einstellungen*
- 4. Kanäle: *2 (Stereo)* auswählen

### *Projekt speichern*

Hinweis: Das Speicherformat ist mit dem späteren Ausgabeformat nicht identisch. Am Ende der Bearbeitung muss die Datei als mp3 oder wav exportiert werden. Siehe Tutorial Datei speichern.

### **11 Audioschnitt**

Wenn deine Audiodatei Störgeräusche oder Versprecher enthält, kannst du diese auf verschiedene Arten wegschneiden.

*Versprecher wegschneiden (Erste Möglichkeit)*

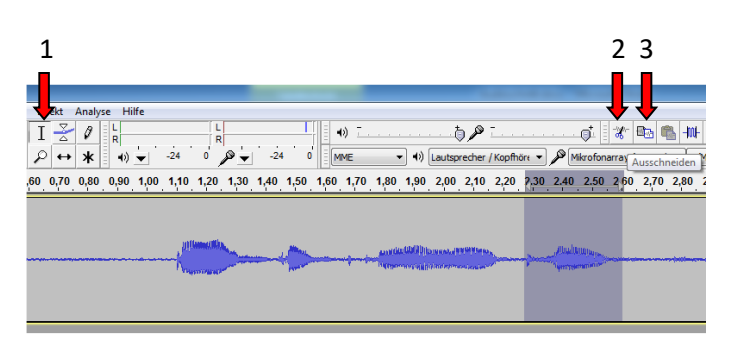

1. Markiere mit dem Auswahlwerkzeug den Bereich 2. Klicke auf *Ausschneiden.*  Das Gelöschte befindet sich in der Zwischenablage.

3. Willst du es an einer anderen Stelle einfügen, so wähle mit dem Auswahlwerkzeug diese Stelle an und klicke auf *Einfügen.* 

4. Willst du es dauerhaft entfernen musst du nicht weiter tun.

*Versprecher wegschneiden (Zweite Möglichkeit)*

1. Markiere mit dem Auswahlwerkzeug den Bereich, den du behalten willst 2. Klicke auf *Zuschneiden* Alles was auf der Spur nicht markiert ist wird weggeschnitten.

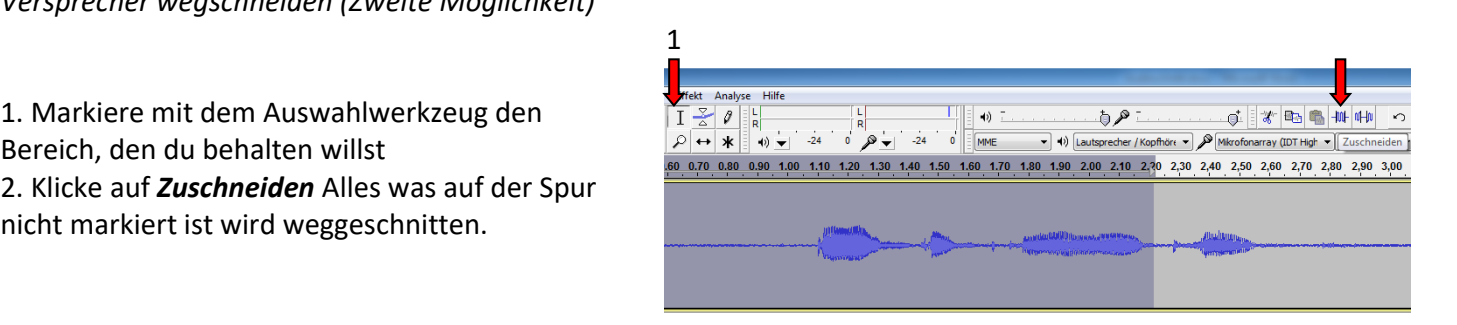

### **12 Clips trennen/ verbinden**

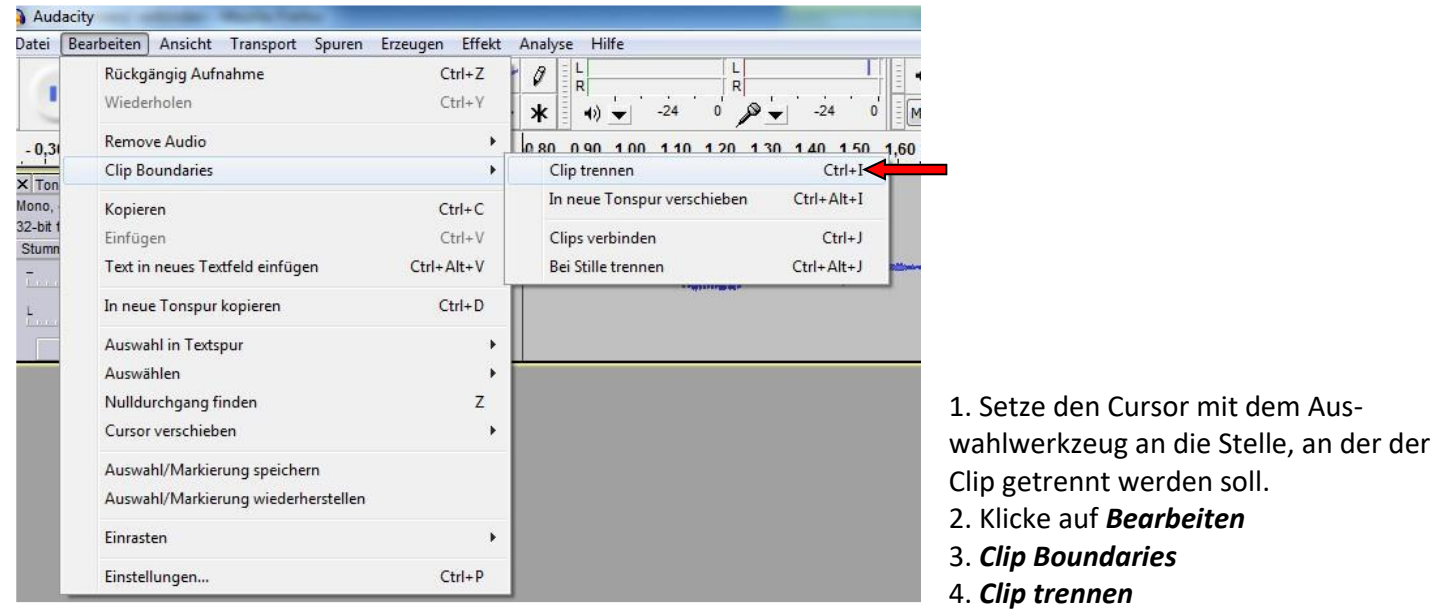

Nun kannst du die beiden entstandenen Clips mit dem Verschiebewerkzeug beliebig verschieben. Alternativ: Strg + i

Hinweis: Du kannst einen Audioclip trennen, sodass zwei Teile entstehen. Wenn der zeitliche Ablauf noch nicht stimmt, kannst du dadurch die Reihenfolge der Audioschnipsel anpassen.

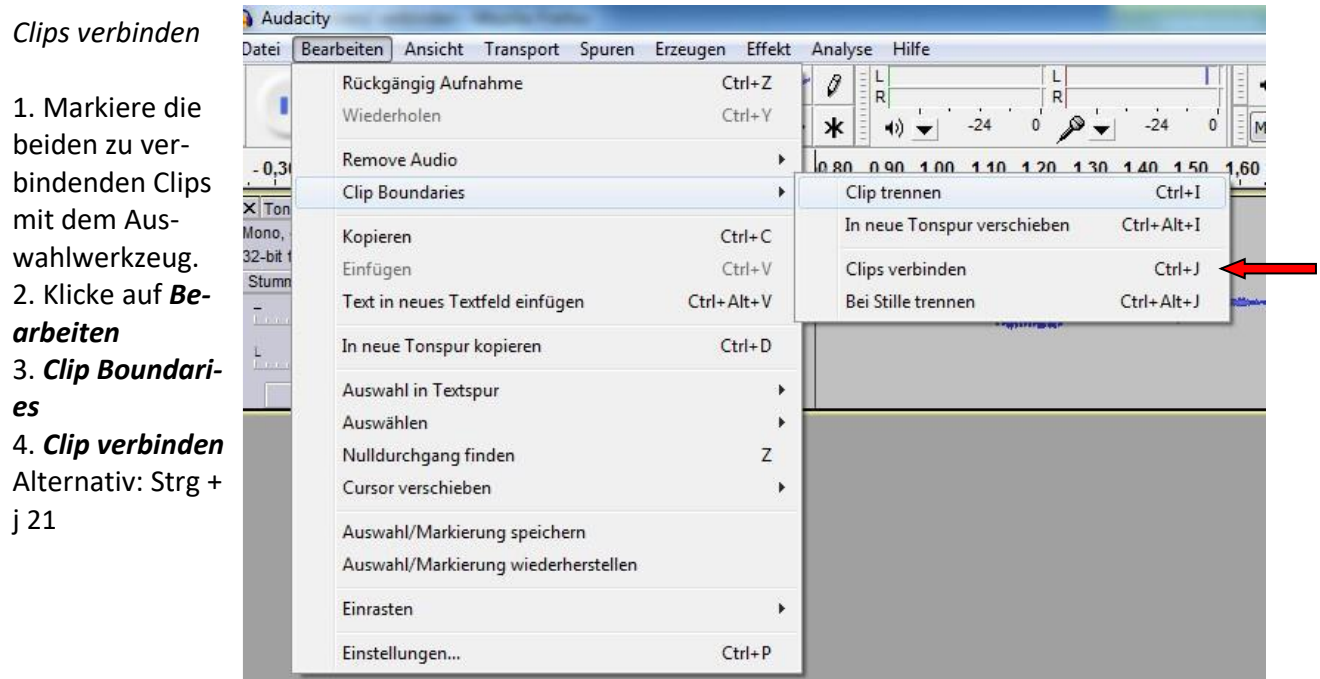

### **13 Exportie- ren**

Durch normales Speichern des Projekts erhältst du eine Audacity-Projektdatei mit der Endung . aup. Diese kannst du nur mit dem Programm Audacity öffnen. Um die Audiodatei auf einem Player abspielen zu können oder auf eine CD brennen zu können, musst du diese exportieren.

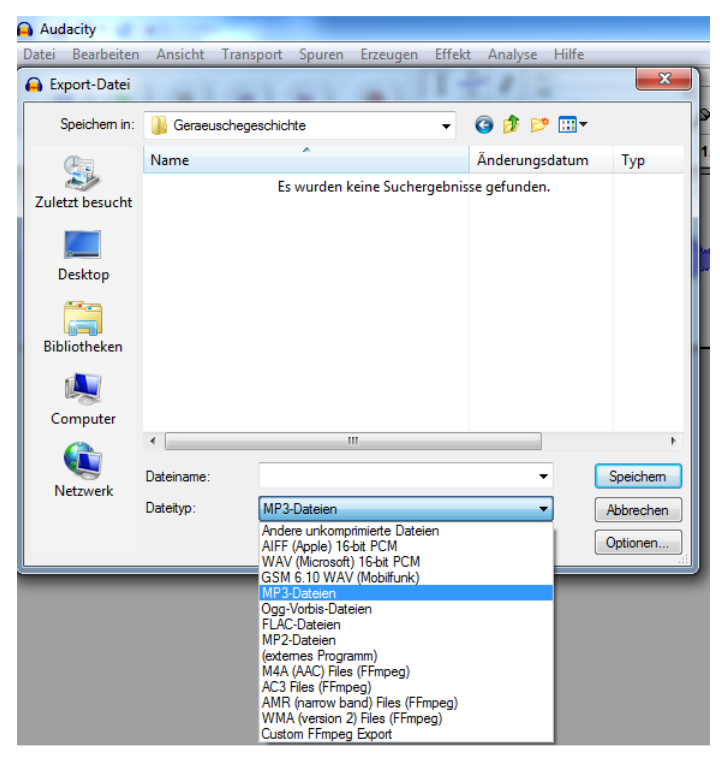

*Ganzes Dokument exportieren* 

1. Wenn du das gesamte Projekt

exportieren willst gehe auf *Datei* 

### 2. Klicke auf *Exportieren*

3. Wähle den Ordner aus, indem du das Projekt haben willst

4. Gib der Datei einen Namen.

5. Wähle das gewünschte

Dateiformat aus.

Wenn du die Datei auf eine CD brennen oder später noch weiter bearbeiten möchtest, dann wähle das komprimiertes Format wav aus.

Wenn du die Datei für deinen mp3-Player nutzen oder sie ins Internet einstellen willst, dann wähle ein komprimiertes Format wie mp3 oder ogg aus.

6. *Speichern* 

7. Bestätige mit *ok* 

### *Ausschnitt exportieren*

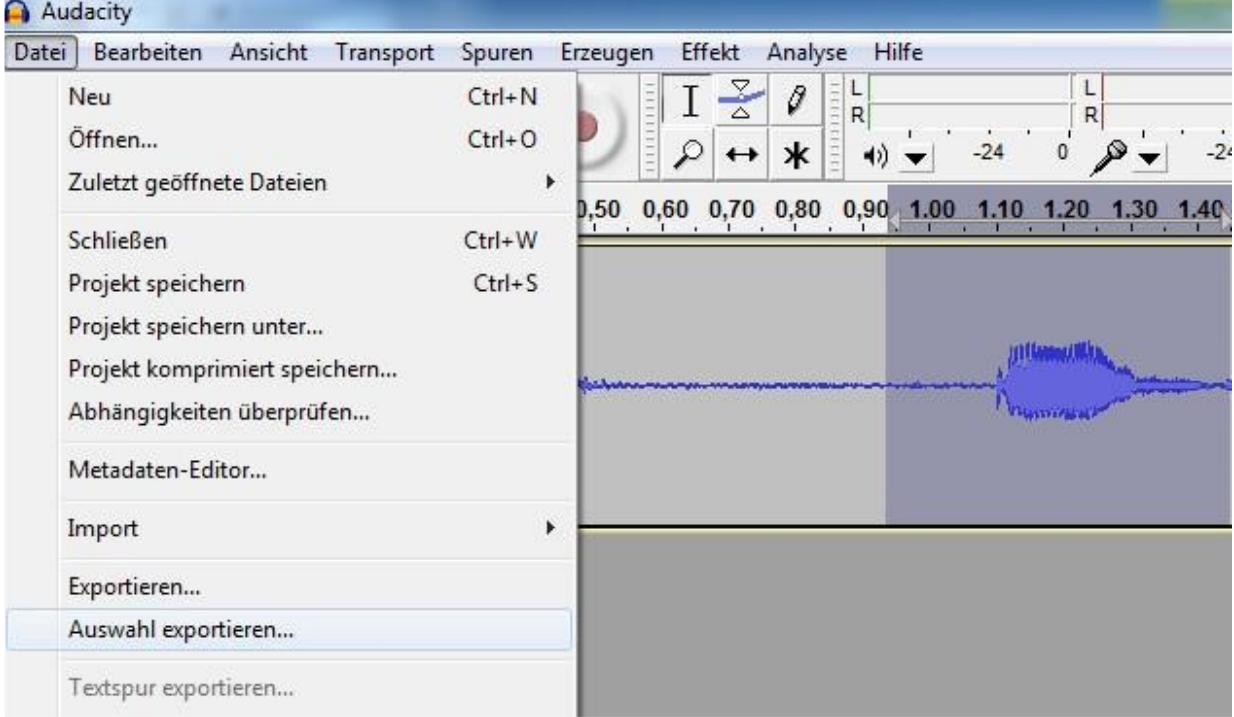

- 1. Markiere den gewünschten Abschnitt mit dem Auswahlwerkzeug.
- 2. Gehe auf *Datei.*
- 3. Klicke auf *Auswahl Exportieren*

und gehe weiter wie oben vor.

Mit Effekten kannst du Audiodateien korrigieren, verbessern oder verfremden.

### *Normalisieren*

Der Effekt *Normalisieren* dient der Angleichung von Tonhöhen und unterschiedlichen Laustärken. Wenn du in einer Datei unterschiedlich Lautstärken hast und diese angleichen möchtest, dann ist dieser Effekt genau richtig.

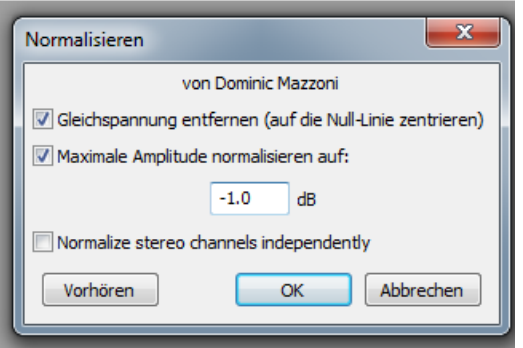

- 1. Markiere die gewünschte Stelle mit dem Auswahlwerkzeug.
- 2. Klicke auf *Effekte*
- 3. *Normalisieren*
- 4. Es öffnet sich ein Fenster. Hier kann der Dezibelwert eingegeben und vorgehört werden
- 5. Experimentiere bis du den richtigen Wert rausgefunden hast.
- 6. Bestätige mit *ok*

### *Verstärken*

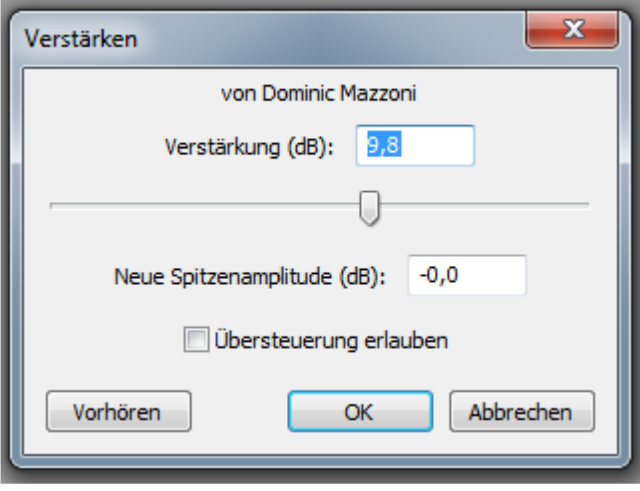

Ist eine Aufnahme zu leise geworden, kannst du sie mit diesem Effekt lauter machen. Wenn die Aufnahme viel zu leise ist, ist es sinnvoll die Aufnahme zu wiederholen, da beim Verstärken auch die Störgeräusche lauter werden.

- 1. Markiere die gewünschte Stelle mit dem Auswahlwerkzeug.
- 2. Klicke auf *Effekte*
- 3. *Verstärken*
- 4. Stelle die Dezibelzahl ein und bestätige nach Probehören.

#### *Rauschentfernung*

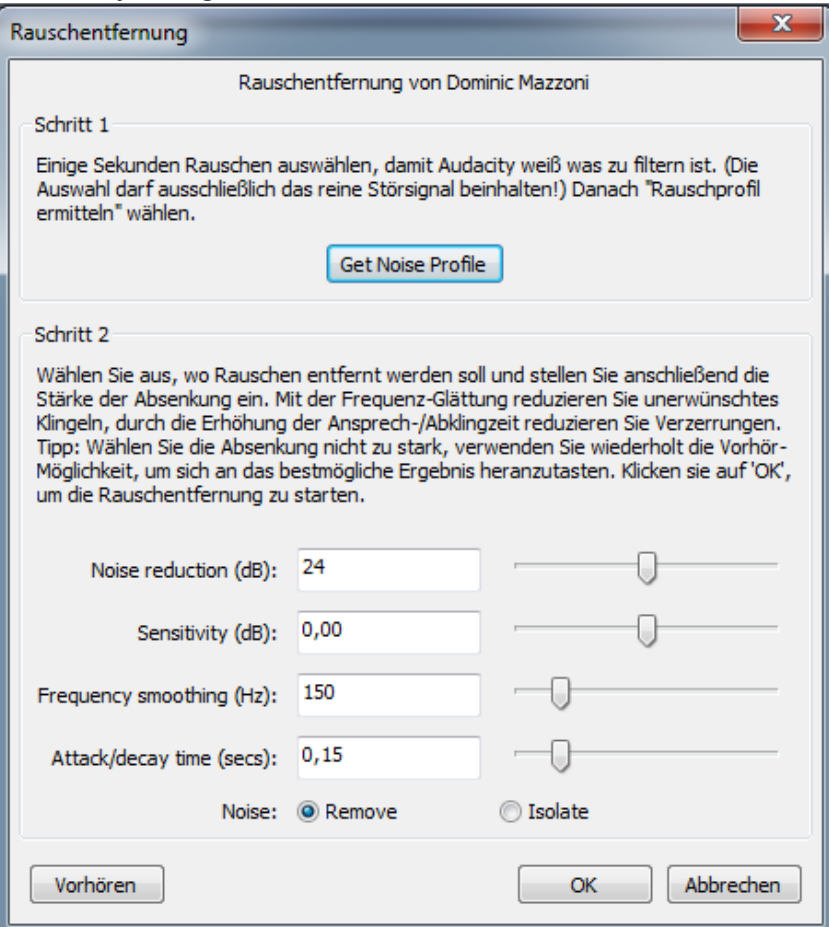

Häufig sind bei Aufnahmen Störgeräusche zu hören. Wenn die Störgeräusche zu extrem sind, ist es sinnvoll die Aufnahme zu wiederholen.

- 1. Markiere einige Sekunden, die ausschließlich das Störgeräusch enthalten mit dem Auswahlwerkzeug.
- 2. Klicke auf *Effekte*
- 3. *Rauschentfernung*

### 4. Schritt 1: Klicke auf *Get Noise*

### *Profile*

5. Wähle nun die gesamte Spur mit den Störgeräuschen aus.

6. Wähle erneut *Effekte* und

### *Rauschentfernung*

7. Schritt 2: Wähle nun die Einstellungen aus, welche du verändern möchtest

Frequenz-Glättung (Frequency smoothing) um unerwünschtes Klingeln zu reduzieren Ansprech-

### /Abklingzeit

(Attack/decay time) erhöhen um

Verzerrungen zu reduzieren

8. Experimentiere mit Vorhören bis du den richtigen Wert rausgefunden hast.

9. Bestätige mit *ok* 

### *Einblenden und Ausblenden*

Häufig ist es sinnvoll eine Tonspur Ein- und Auszublenden, damit laute Stellen nicht einfach so reinplatzen oder ein Ende nicht hart abgeschnitten wird.

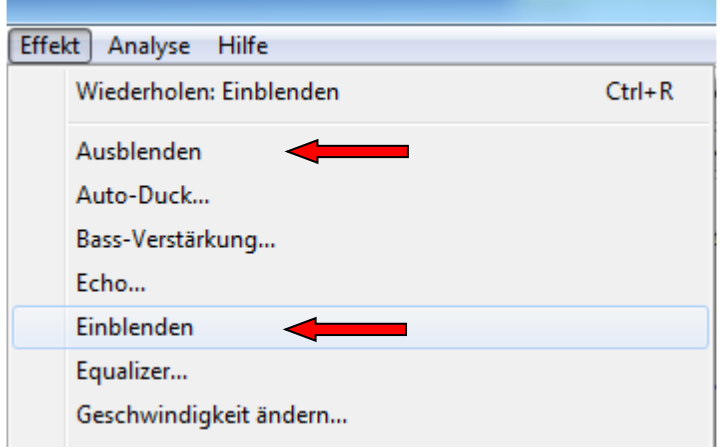

- 1. Markiere den Teil der eingeblendet werden soll mit dem Auswahlwerkzeug.
- 2. Gehe auf *Effekte*
- 3. *Einblenden*
- 4. Verfahre genauso mit dem Effekt *Ausblenden* am Ende der Tonsequenz. 25

*Zwei Clips ohne hörbaren Übergang verbinden* 

Du hast einen Clip mit einem wiederkehrenden Geräusch oder Melodie, der zu kurz für deine Zwecke ist. Du kannst ihn verlängern, indem du ihn kopierst und hinten wieder anfügst. Den Übergang zwischen den beiden Clips sollte man nicht hören.

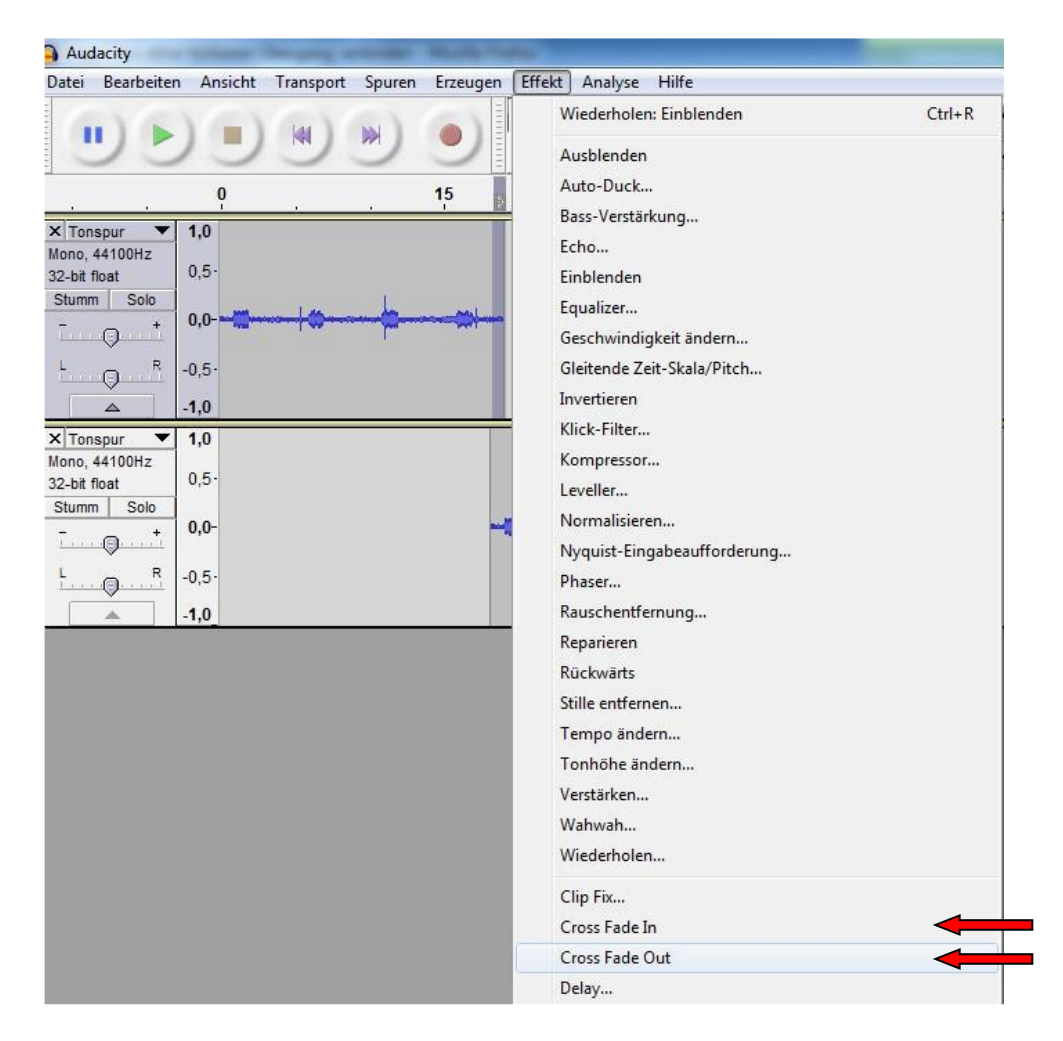

- 1. Kopiere den gewünschten Clip.
- 2. Die beiden Clips sollten sich zunächst ein bisschen überlappen.
- 3. Gehe auf *Spuren*
- 4. *Neue Spur erzeugen*
- 5. *Mono-* oder *Stereospur*
- 6. Wähle das

### *Verschiebewerkzeug* aus.

- 7. Ziehe nun den kopierten Clip auf die neue Spur.
- 8. Markiere mit dem Auswahlwerkzeug das überlappende Ende des ersten Clips
- 9. Effekte
- 10. Cross Fade Out
- 11. Markiere den überlappenden
- Anfang des zweiten Clips
- 12. Effekte
- 13. Cross Fade In